**Für unsere Live-Webinare benötigen Sie keine spezielle Software.**

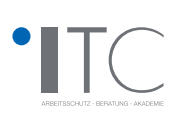

## INFORMATIONEN Live-Webinare der ITC Graf GmbH

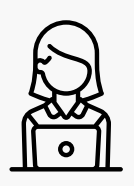

## *Technische Voraussetzungen:*

- PC, Notebook, Smartphone oder Tablet mit Internetzugang je Teilnehmer
- Mikrofon und Lautsprecher, alternativ ist die Einwahl per Telefon möglich
- Webcam (bei Seminaren mit theoretischer Prüfung)

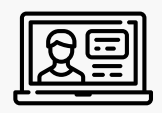

## *Technische Voraussetzungen:*

- Sie erhalten eine Woche vor dem Seminar einen Link zur Weiterleitung an die Teilnehmer
- Die Teilnehmer registrieren sich mit Vorname, Nachname und E-Mail-Adresse zum **Webinar**
- Nach Eingabe der persönlichen Teilnehmerdaten wird ein weiterer Link an die vom Teilnehmer eingegebene E-Mail-Adresse verschickt - über diesen Link gelangt man am Seminartag direkt in den virtuellen Seminarraum

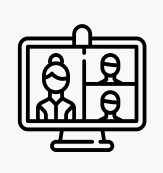

## *Aktive Mitwirkung der Seminarteilnehmer:*

- Fragestellungen können während des gesamten Live-Webinars jederzeit in Echtzeit an unseren Trainer gerichtet werden. Wir werden die Seminarteilnehmer auch aktiv ansprechen. Durch gemeinsame Interaktionen sind wir mit unserem Live-Webinar einem Präsenzseminar realistisch nah.
- Die theoretische Multiple Choice Prüfung wird am Seminarende eingeblendet und der Teilnehmer legt seine Prüfung ab (sofern für das Seminarthema eine Prüfung vorgeschrieben ist).
- Während des Seminars stehen die Lernmaterialien für die Teilnehmer zum Download bereit.

Wir freuen uns auf das Live-Webinar mit Ihnen oder Ihren Mitarbeitern! **Ihr ITC-Team**

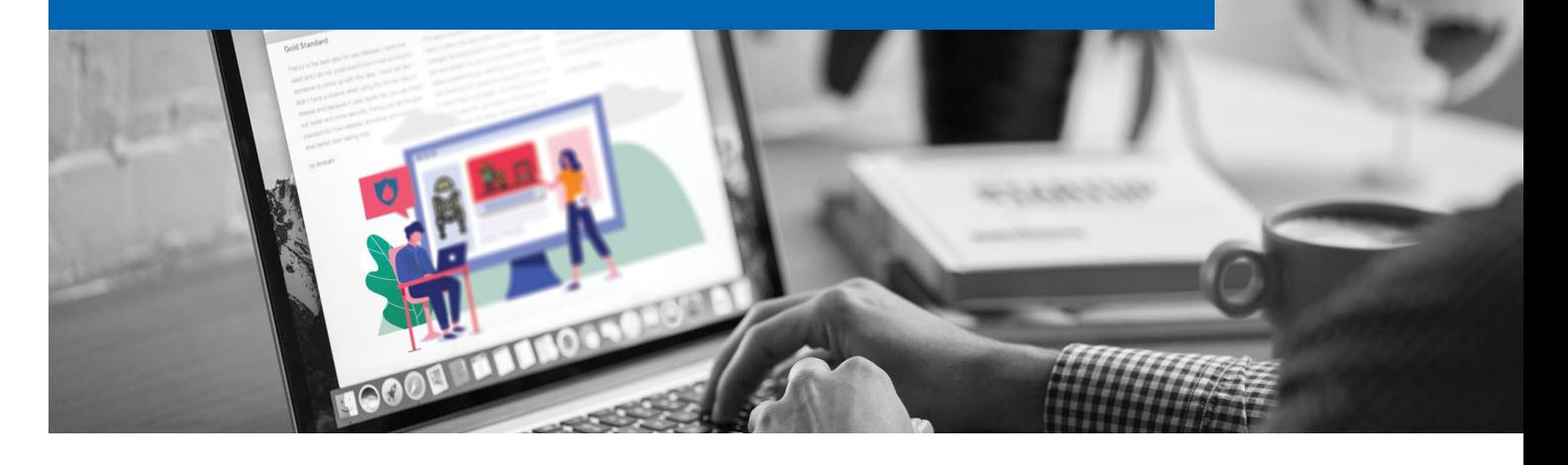

## GoToTraining - Systemanforderungen für Teilnehmer

Sie können ganz einfach an einer Sitzung teilnehmen, von überall und jederzeit, mit einem kompatiblen Computer oder von einem Mobilgerät aus!

#### *Teilnehmen durch Herunterladen auf Windows oder Mac*

Um GoToTraining optimal zu nutzen, können Sie die Desktopsoftware mit allen Funktionen auf Ihren Windowsbzw. Mac-Computer herunterladen und installieren.

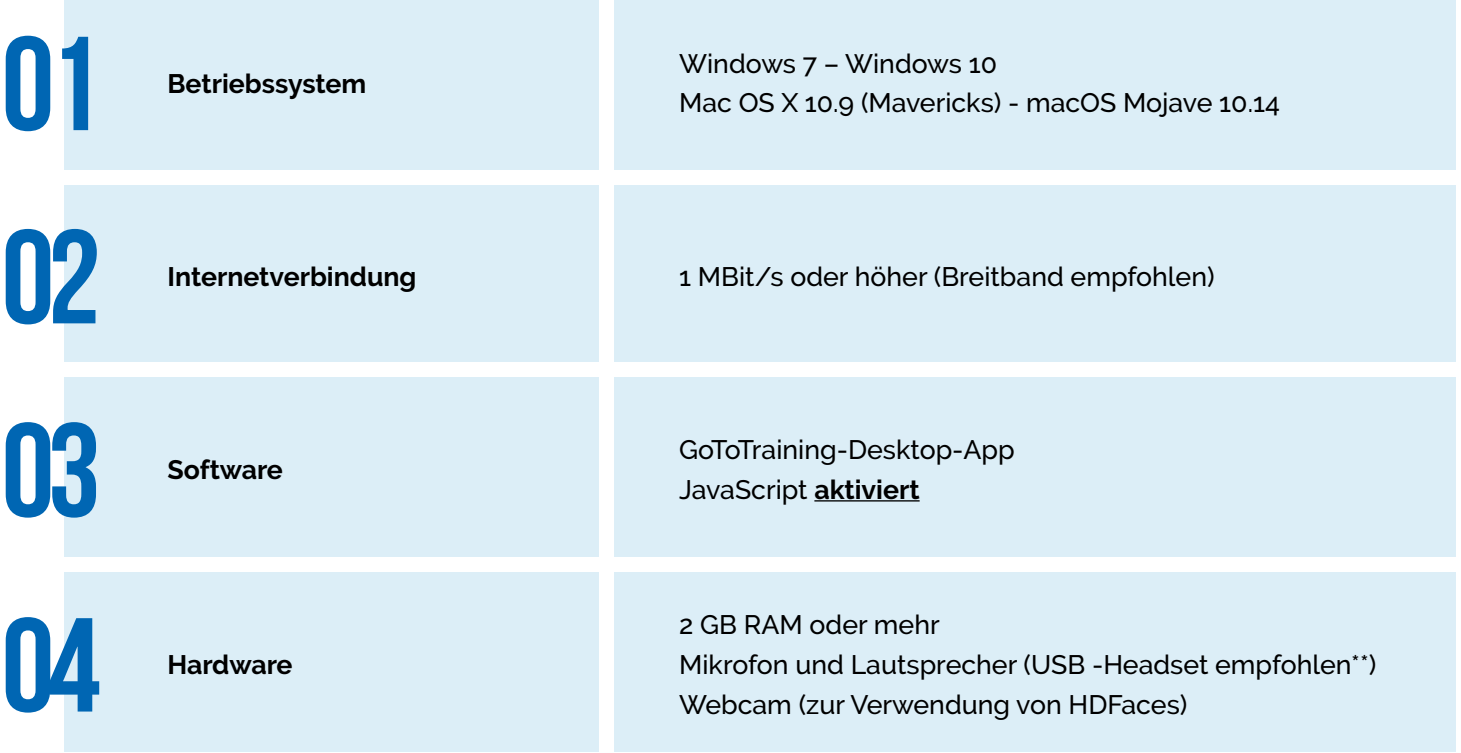

Um Ihnen Zeit zu sparen, wurde die Desktop-Software so konzipiert, dass sie sich automatisch installiert, wenn Sie an einer Sitzung teilnehmen. Wenn Sie unten auf "Download" klicken, werden Sie in den Warteraum zu einem Testmeeting weitergeleitet.

Beachten Sie, dass es sich hierbei nicht um eine Live-Sitzung handelt, so dass Sie, sobald Sie den Bestätigungsbildschirm sehen, die Sitzung verlassen können.

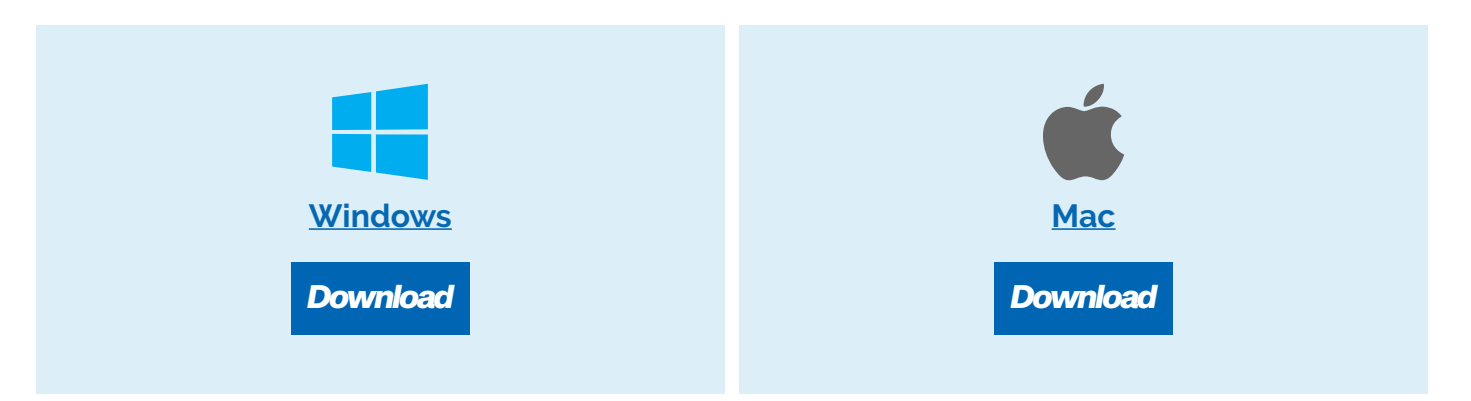

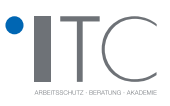

#### *Teilnehmen über einen Webbrowser (kein Download erforderlich)*

Mit der GoToTraining-App "Sofortige Teilnahme" können Sie direkt über Ihren Webbrowser an Schulungen teilnehmen (d. h. Sie müssen nicht die GoToTraining-Desktopanwendung installieren und verwenden).

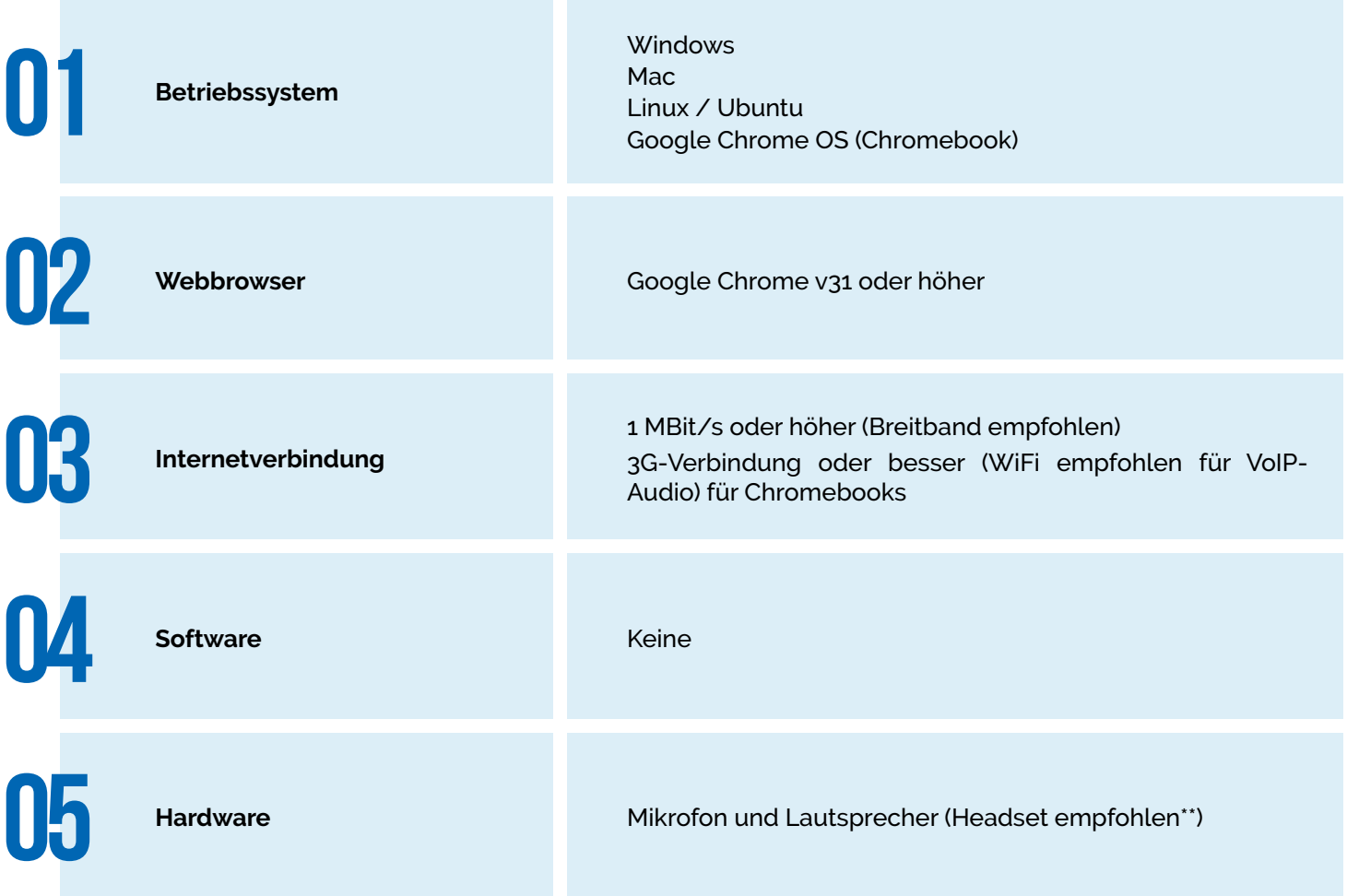

**\*\* Hinweis:** Die meisten Geräte verfügen über integrierte Lautsprecher, bei Verwendung von VoIP mit einem Headset ist die Audioqualität jedoch wesentlich besser. Sie können sich auch mit Ihrem Telefon in die Audioverbindung einwählen.

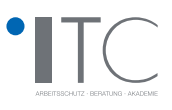

# *Teilnehmen über iOS* G Mit der **[GoToTraining-App für iOS](https://apps.apple.com/de/app/goto/id1465614785)** können Sie von überall aus an Schulungen teilnehmen! **Betriebssystem** iOS 9 - iOS 12 **Gerät** 02 iPhone 4s oder höher iPad 2 oder höher **Internetverbindung** 3G-Verbindung oder besser<br>
3G-Verbindung oder besser<br>
(WiFi empfohlen für VoIP-Audio) **Software** Kostenlose **[GoToTraining-App](https://apps.apple.com/de/app/goto/id1465614785)** aus dem App Store Hardware **Hardware** Mikrofon und Lautsprecher (Headset empfohlen\*\*)

**\*\* Hinweis:** Die meisten Geräte verfügen über integrierte Lautsprecher, bei Verwendung von VoIP mit einem Headset ist die Audioqualität jedoch wesentlich besser. Sie können sich auch mit Ihrem Telefon in die Audioverbindung einwählen.

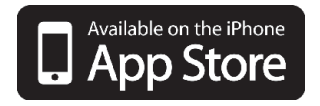

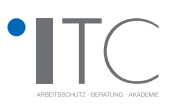

#### *Teilnahme über Android*

Ġ

Laden Sie die **[GoToTraining-App für Android](https://play.google.com/store/apps/details?id=com.logmein.gotoconnect)** herunter, um Schulungen zu planen, zu starten und von überall aus an Schulungen teilnehmen zu können.

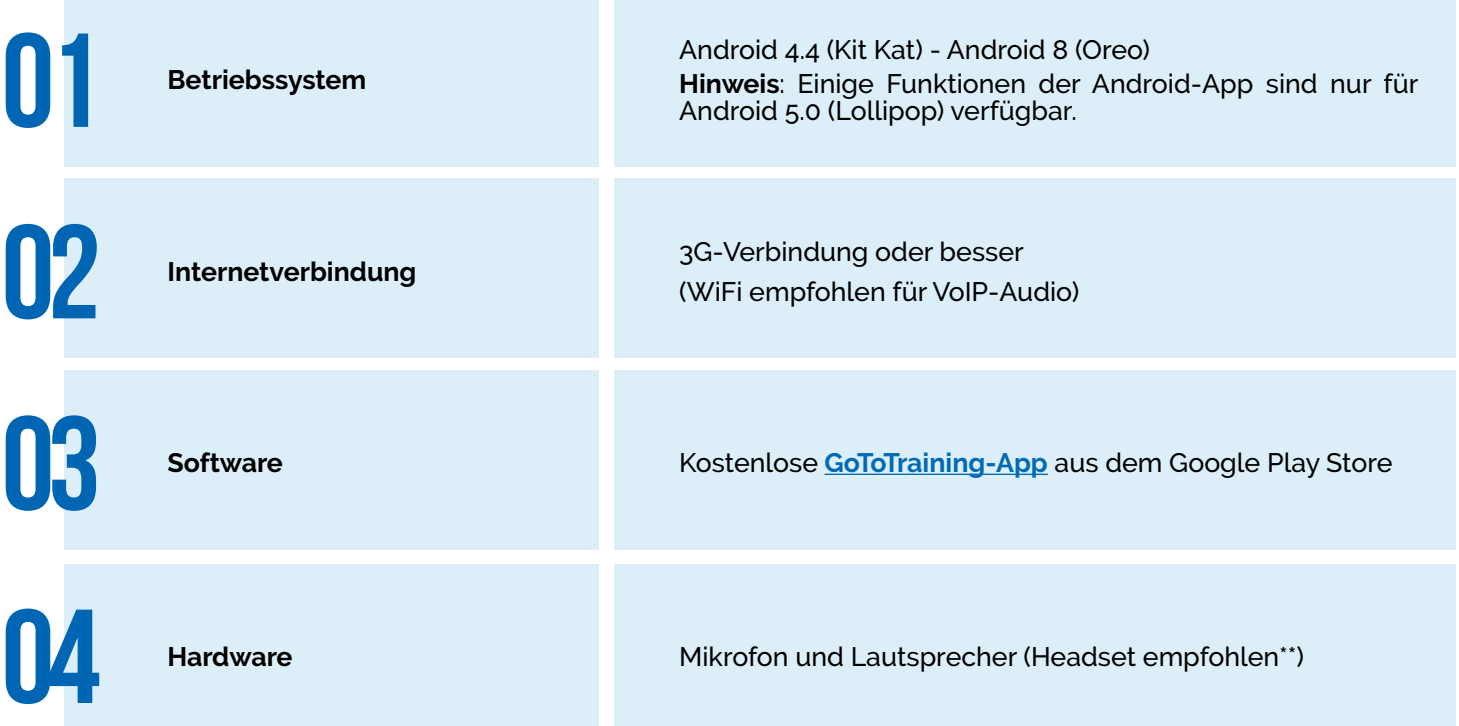

**\*\* Hinweis:** Die meisten Geräte verfügen über integrierte Lautsprecher, bei Verwendung von VoIP mit einem Headset ist die Audioqualität jedoch wesentlich besser. Sie können sich auch mit Ihrem Telefon in die Audioverbindung einwählen.

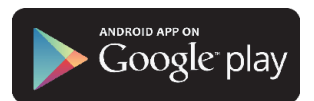

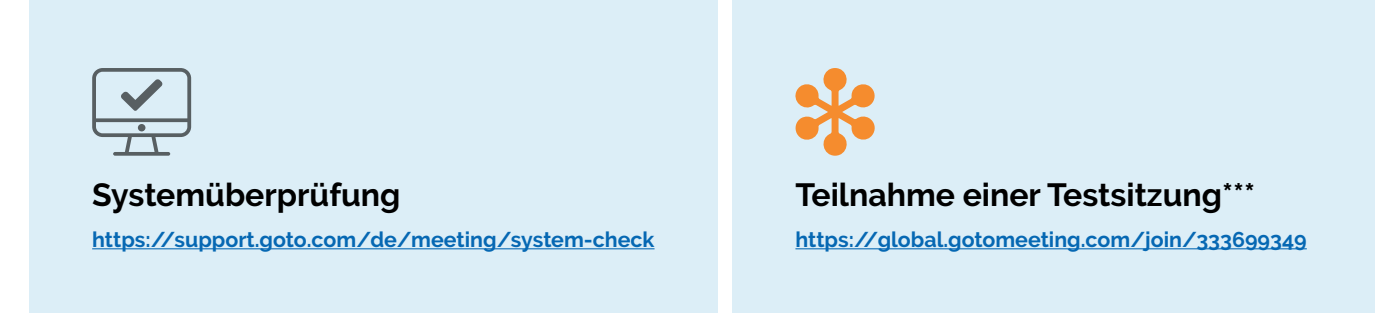

#### **\*\*\*Erklärung zur Teilnahme einer Testsitzung:**

Sie werden automatisch mit der Testsitzung verbunden. Legen Sie Ihre Mikrofon- und Kameraeinstellungen fest und klicken Sie auf "ICH BIN BEREIT".

Wenn Sie einen Bildschirm "Warten auf den Organisator" sehen, sind Sie der Testsitzung erfolgreich beigetreten! Sie sollten in der Lage sein, allen zukünftigen Live-Webinare von diesem Computer aus beizutreten. Sie können nun den Bildschirm schließen, um die Testsitzung zu beenden.